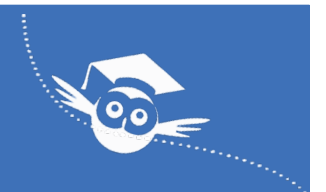

## **Créer un compte sur Scratch est facile et gratuit. Voici les différentes étapes à suivre pas à pas :**

- Rendez-vous sur le site internet de Scratch [\(https://scratch.mit.ed](https://scratch.mit.edu/)u). Apparaît alors la page d'accueil.
- En haut de la page, sur la bannière bleue, vers la droite, apparaît le texte "rejoindre Scratch". Cliquez dessus.

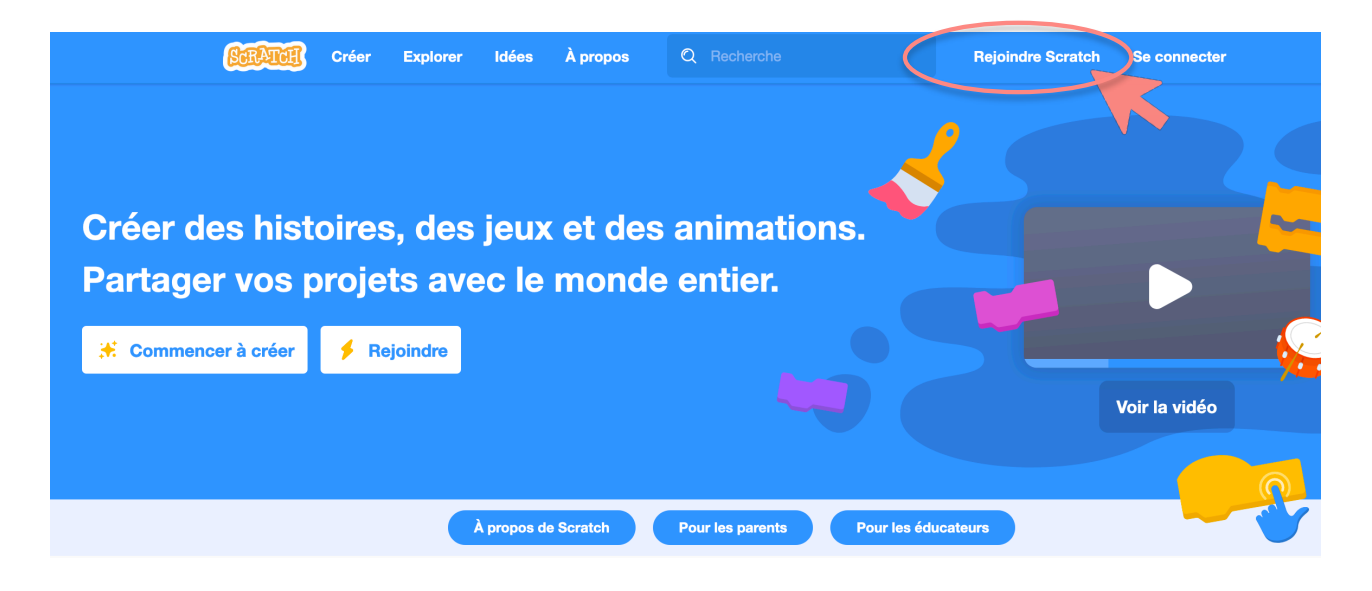

• Une sorte de fenêtre pop-up apparaît sur votre écran. Ne la fermez pas car c'est le début du formulaire qui vous permettra de créer votre compte.

- Dans la section « Créer un nom d'utilisateur Scratch », entrez un nom d'utilisateur qu'on appelle plus communément un "pseudo". Vous n'êtes donc pas obligé(e) d'utiliser votre vrai prénom mais rappelez-vous qu'il n'y aura pas possibilité de changer ce pseudo par la suite et que le nom d'utilisateur sera visible par tout le monde (au sein de la communauté Scratch). Attention : les noms d'utilisateurs sont uniques, ce qui signifie que vous allez devoir en choisir un qui n'est pas déjà pris par un autre utilisateur. Si celui que vous avez choisi est déjà pris, vous pouvez ajouter un ou deux chiffres à la fin.
- Choisissez également un mot de passe. Attention : vous devrez vous souvenir de ce mot de passe. Et ne le communiquer à personne en ligne (pas même à quelqu'un qui prétend être de l'équipe Scratch). Ce mot de passe doit uniquement servir pour vos séances de programmation. Vous pourrez le changer par la suite. Pour le mot de passe, la seule contrainte est qu'il fasse au moins 6 caractères.
- Dans la dernière case. réinsérez votre mot de passe une seconde fois pour être sûr que vous n'avez pas commis d'erreur pendant la frappe.
- Notez vos identifiants sur une feuille pour ne pas les oublier. Une fois que vous avez choisi un nom d'utilisateur et un mot de passe, appuyez sur le bouton « suivant ».

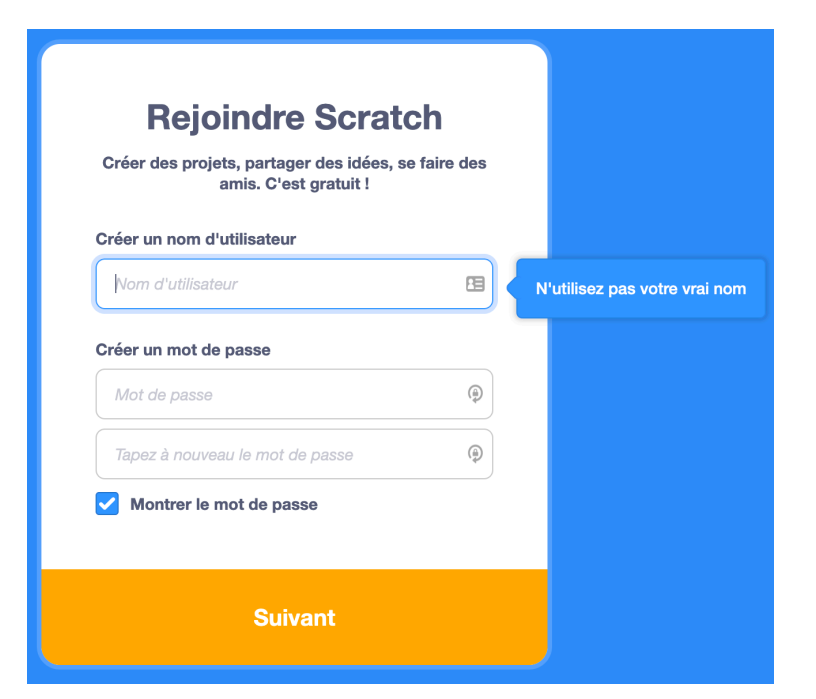

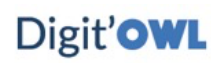

• Vous devez maintenant remplir vos informations personnelles : pays, âge, et sexe.

NB : le logiciel Scratch précise que ces informations sont et resteront confidentielles. Normalement, elles sont uniquement exploitées pour les statistiques anonymes. Seule l'information du pays est visible par l'ensemble des « Scratcheurs ».

Cela étant, rien ne vous oblige encore une fois à partager votre véritable âge de naissance ou votre pays d'origine. Il est tout à fait légitime de protéger vos données personnelles !

Une fois vos coordonnées saisies, appuyez sur le bouton « suivant »

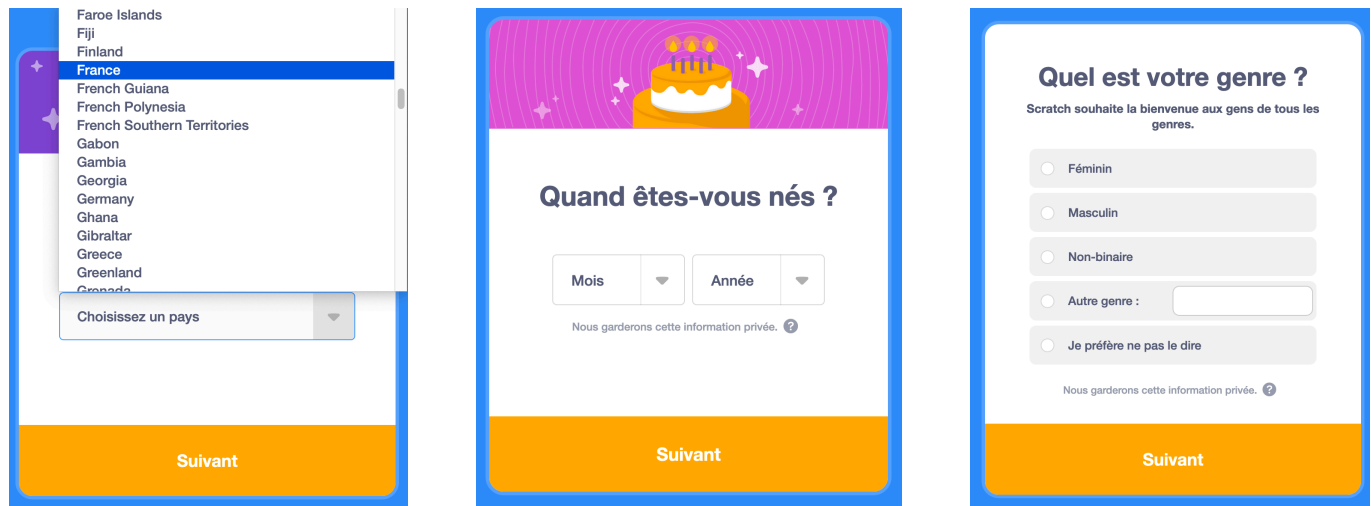

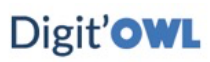

## **Créer un compte sur Scratch**

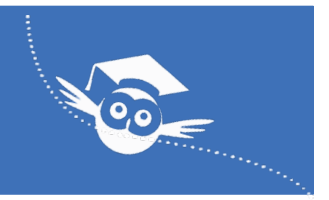

• Vous parvenez maintenant à la dernière étape qui concerne vos informations de contact. Attention : il s'agit là d'une information importante : cette adresse email doit être valide et vous devez pouvoir y accéder.

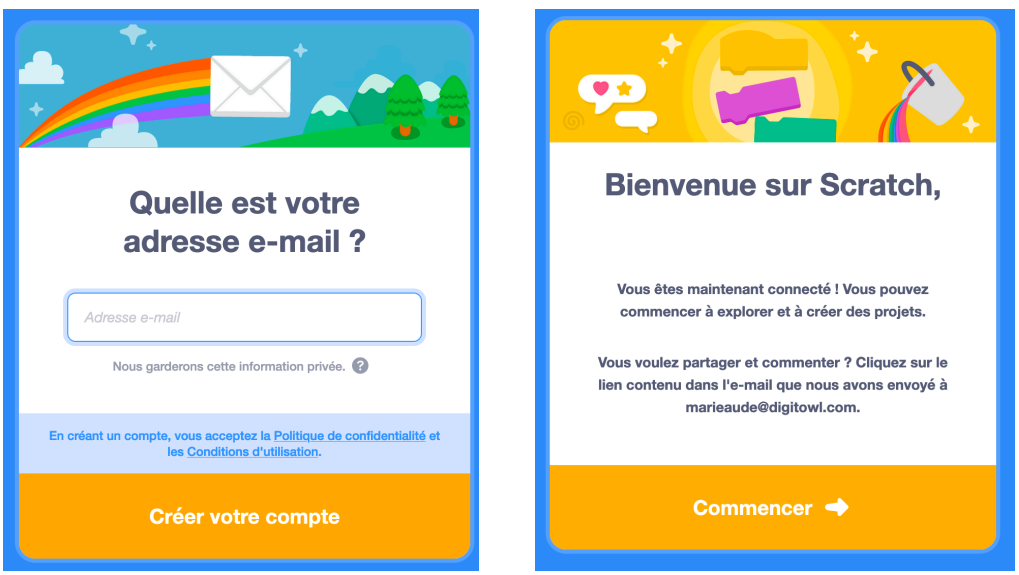

Avec l'aide et surtout l'accord de vos parents, entrez votre adresse email afin de vérifier la création de compte. Cliquez ensuite en bas de la fenêtre sur les boutons « Créer votre compte » puis « Commencer ».

Rendez-vous également dans votre boîte mail et ouvrez le mail de l'équipe Scratch. NB : Le mail se nomme « no-reply », ce qui signifie qu'il ne faut pas y répondre. Cliquez simplement sur le lien dans l'email ce qui vous permettra d'activer votre nouveau compte sur Scratch.

**Félicitations, vous venez de créer votre compte Scratch ! Notez bien les identifiants du compte sur une feuille pour la ramener le 1er jour du stage : la suite se fera en classe avec le Professeur de Digit'OWL.** 

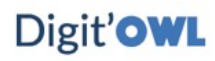